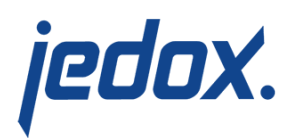

# **[Cash Flow Mid-Term](https://knowledgebase.jedox.com/knowledgebase/cash-flow-mid-term-planning-report/) [Planning Report](https://knowledgebase.jedox.com/knowledgebase/cash-flow-mid-term-planning-report/)**

#### [Return to Cash Flow Overview](https://knowledgebase.jedox.com/cash-flow-model-overview/)

This report shows financial amounts that are stored in the Profit and Loss and the Balance Sheet cubes and is displayed in the Cash Flow cube via rules; only Adjustments are stored in the Cash Flow cube. It focuses on planning figures for several years (midterm planning) and can perform the following planning functions:

- Copy adjustments from the most recent planning version
- Increase or decrease adjustments by self-selected percentage values
- Delete existing adjustment on line

Amounts can be shown in local currency or converted into one of the target currencies. The user can also enter comments.

### Report Heading

The screenshot below points out the heading area of the Cash Flow Mid-Term Planning report. The report heading updates dynamically as various reporting options are selected. The logo can be changed in Administration; see [Configuring Design Elements](https://knowledgebase.jedox.com/knowledgebase/configuring-design-elements/) for more on report design.

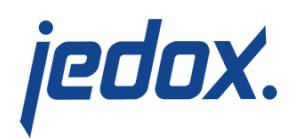

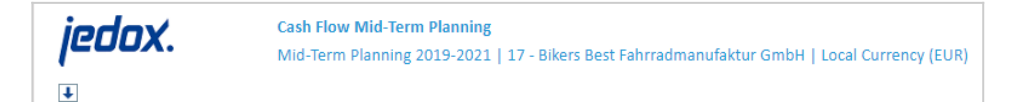

The heading area of the report displays the following fields:

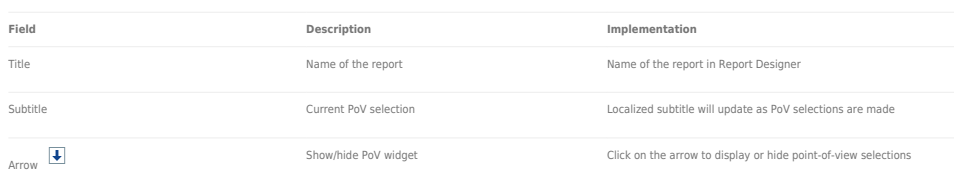

# Point of View (PoV) Options

The content of the report can be customized using the PoV options,

which can be viewed by clicking the blue arrow at the top of the

report.  $\boxed{\blacklozenge}$ 

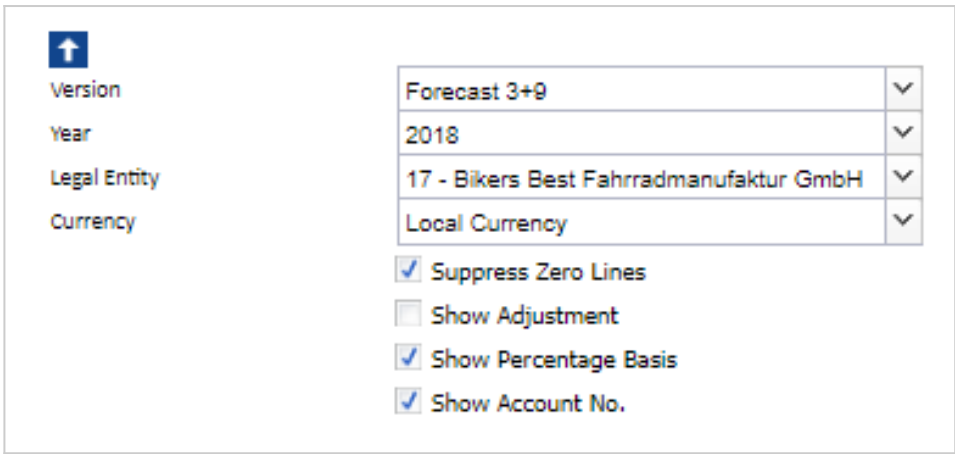

The available options are described below:

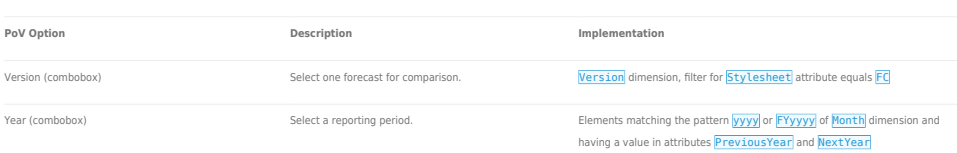

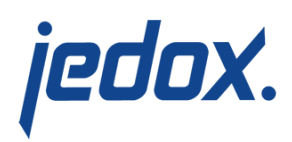

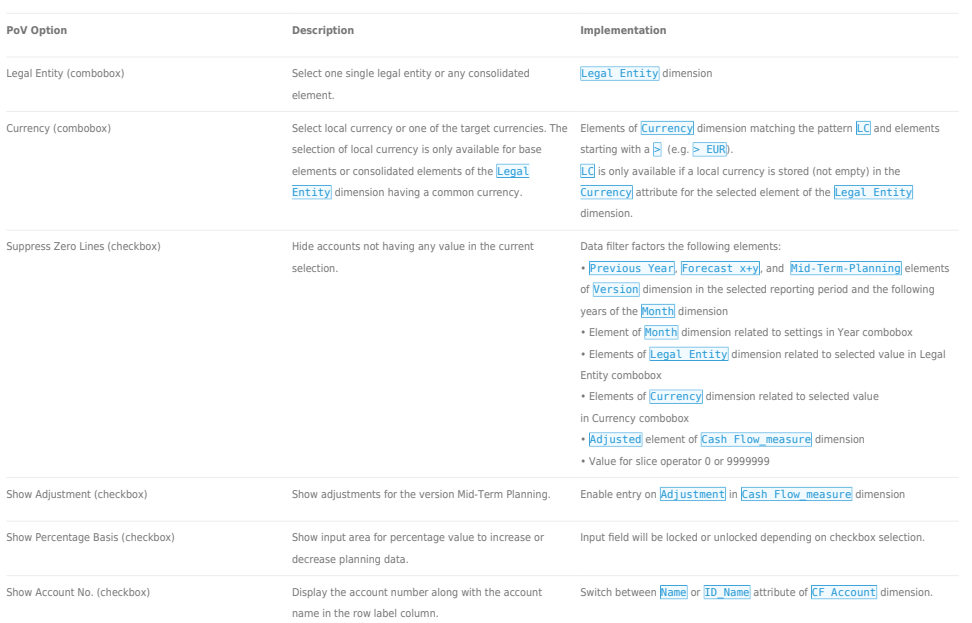

### Report Columns and Rows

The columns and rows displayed in the report depend on the selections made in the PoV area. The screenshot below shows a report displaying Forecast 3+9, with the options Suppress Zero Lines, Show Percentage Basis, and Show Account No. selected.

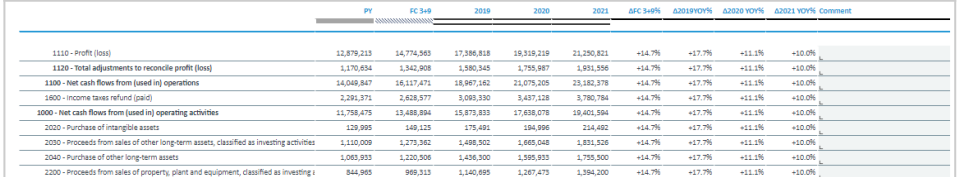

Below are descriptions of the columns in the Cash Flow Mid-Term Planning Report.

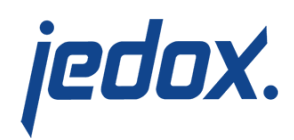

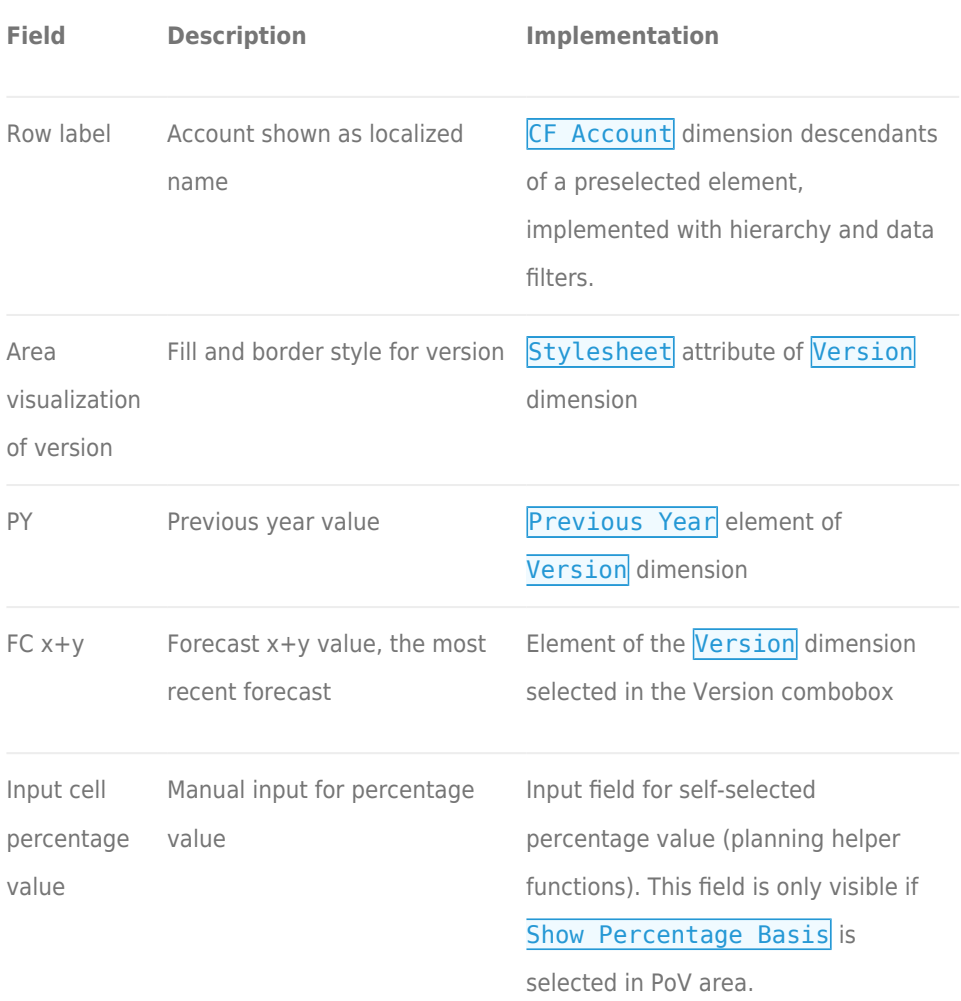

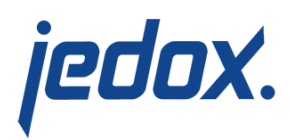

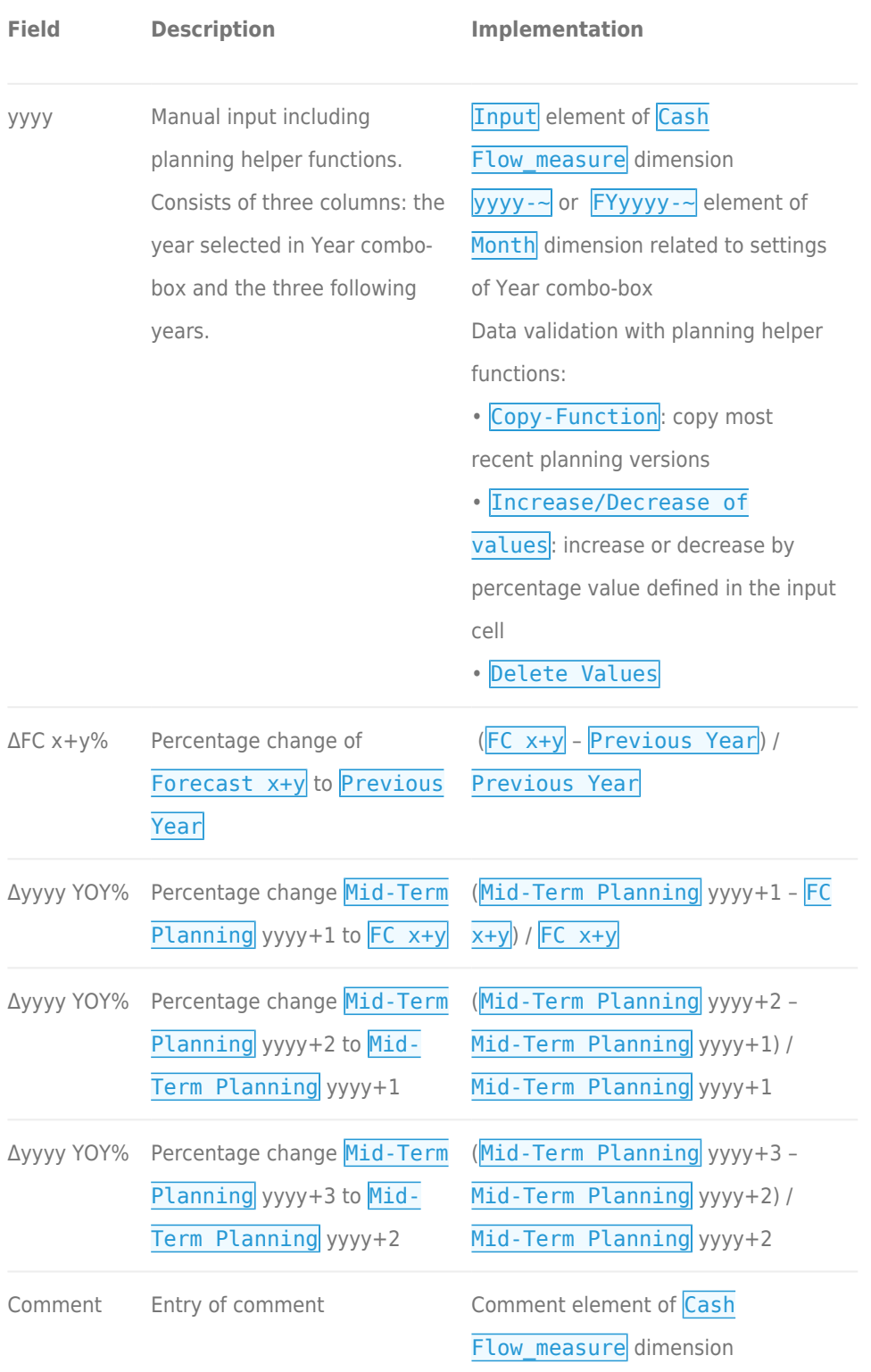

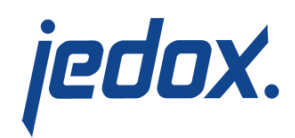

## Cell Locking

Cell locking prevents the entry of data in fields that draw on multiple sources. For all planning reports, data entry is only possible when a single legal entity and the local currency are selected.

In the Cash Flow Mid-Term Planning report, it is possible to input data in mid-term planning years that are indicated with a horizontal striped pattern:  $\frac{1}{\sqrt{1-\frac{1}{\sqrt{1-\frac{1}{$ indicated by a gray box  $\frac{1}{2}$  as shown in the screenshot below:

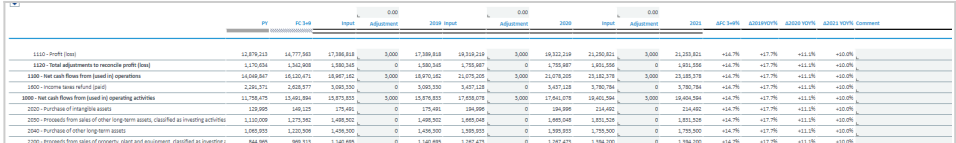